# **Hinweise zur Anmeldung als Einzelanmelder**

# **[Hinweise zur Anmeldung als Vereinsmelder](#page-9-0)**

 $\sim$ 

## **AKADEMIE** des Turnens  $-$  Winter-Edition  $-$ 20. - 30. Januar 2022 | online

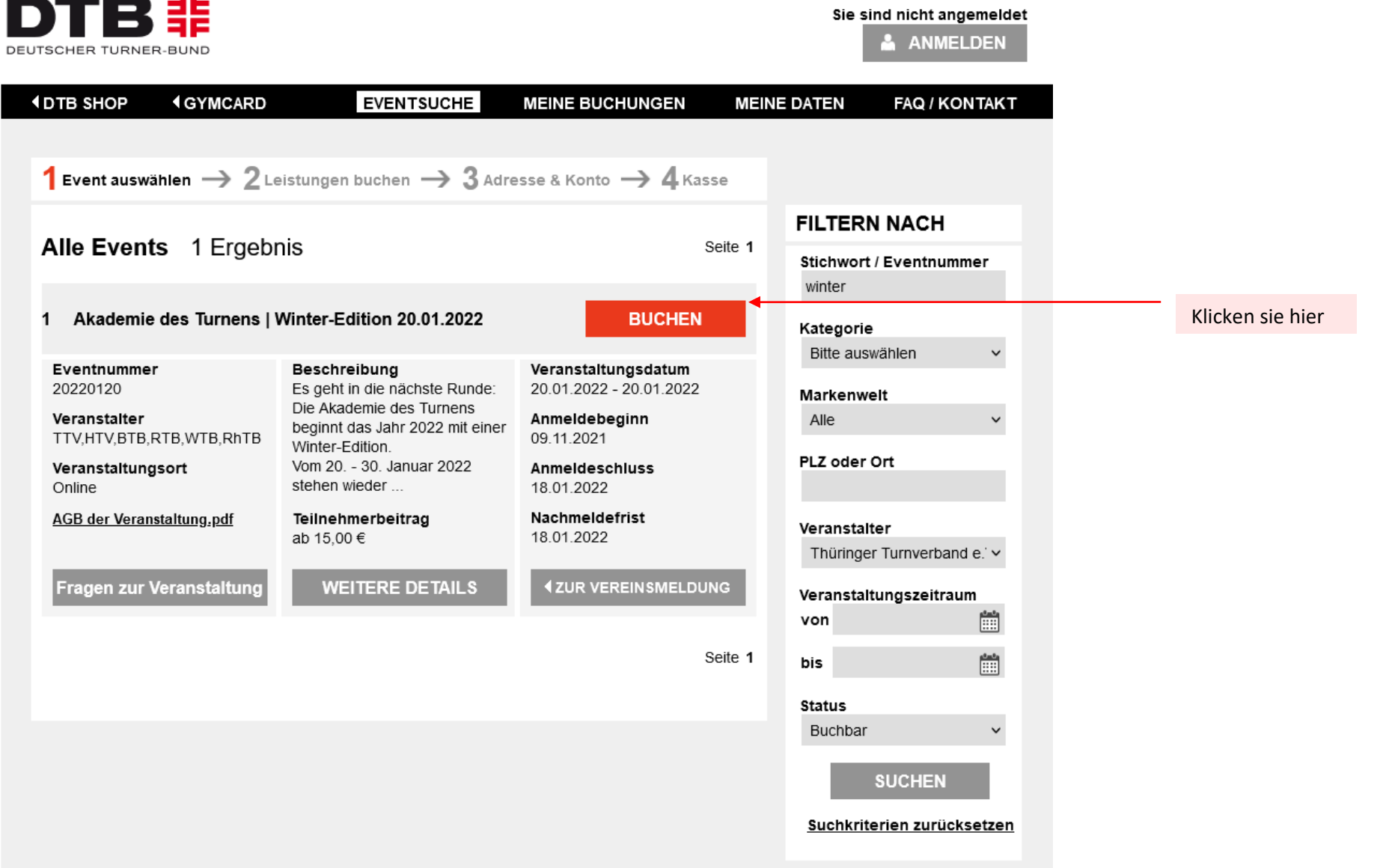

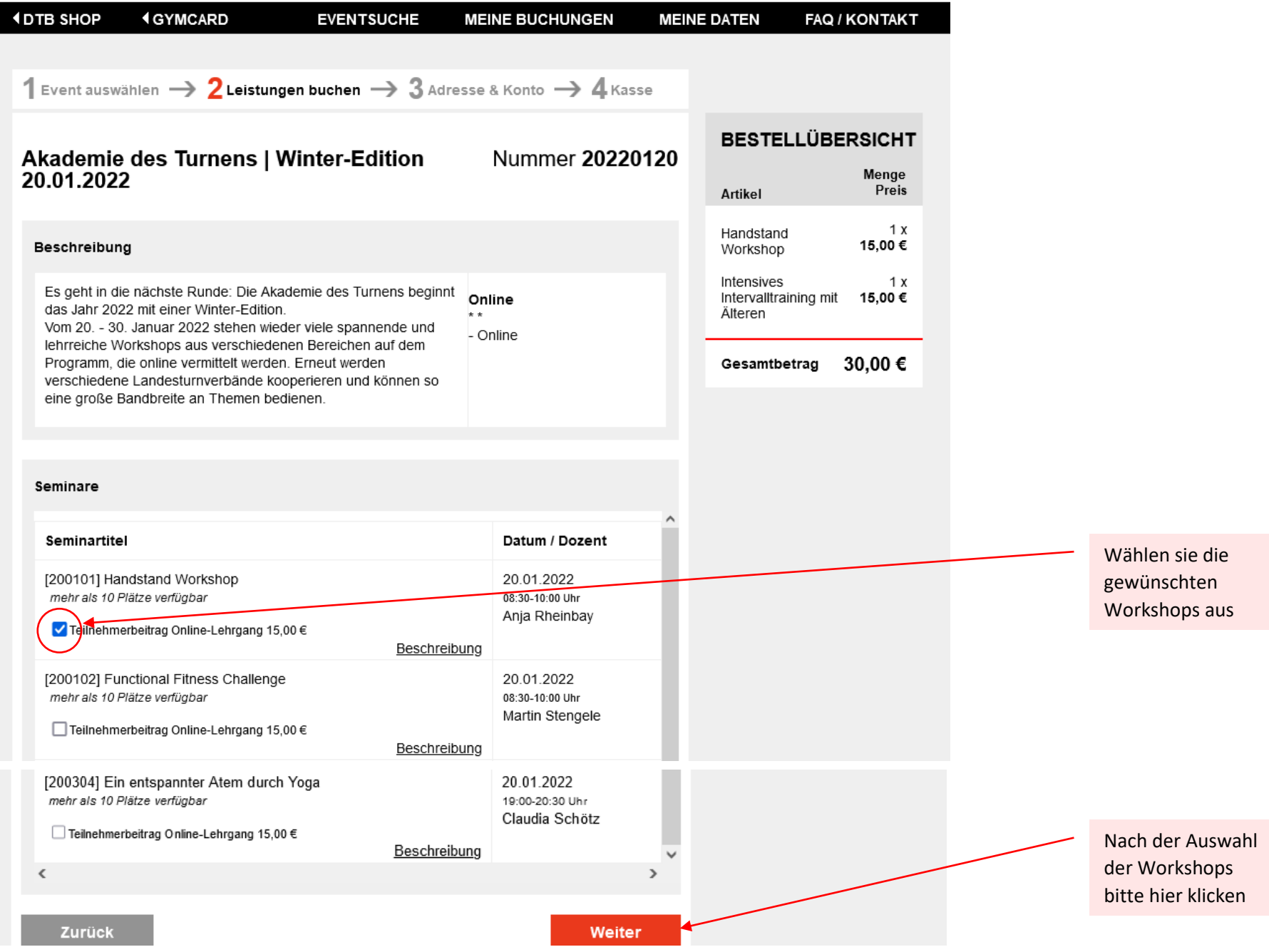

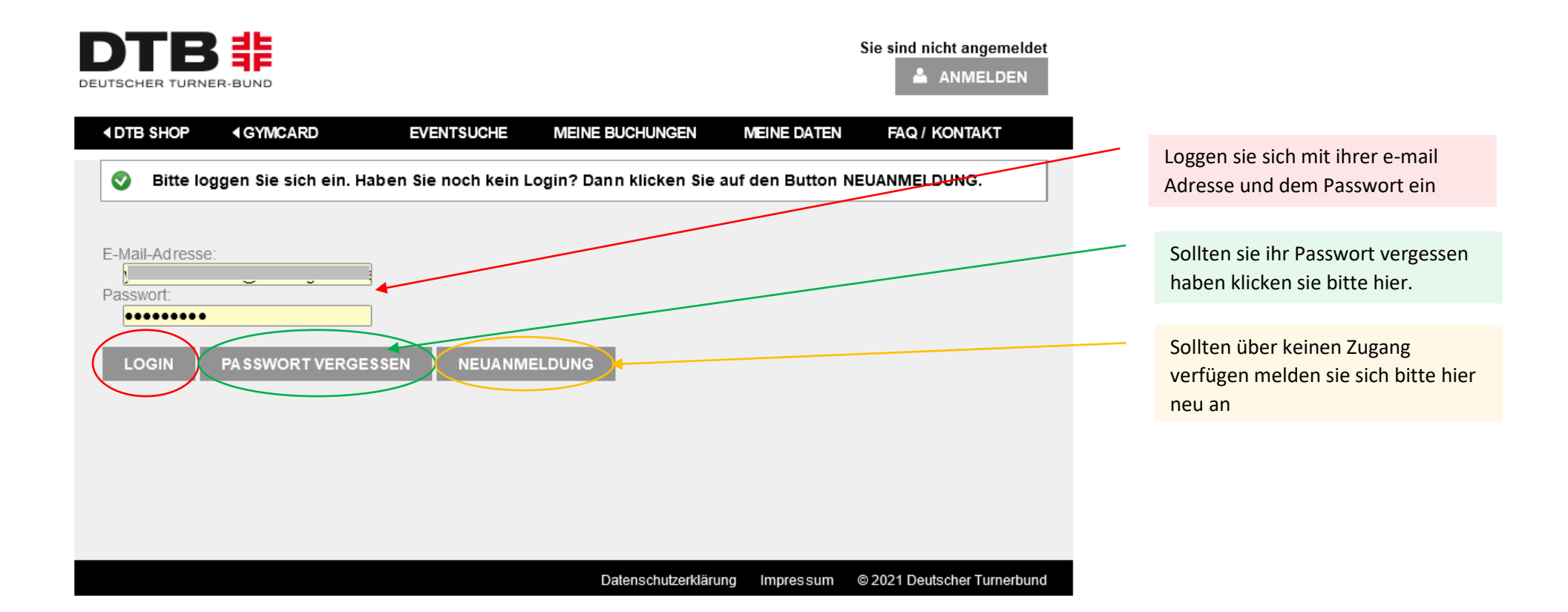

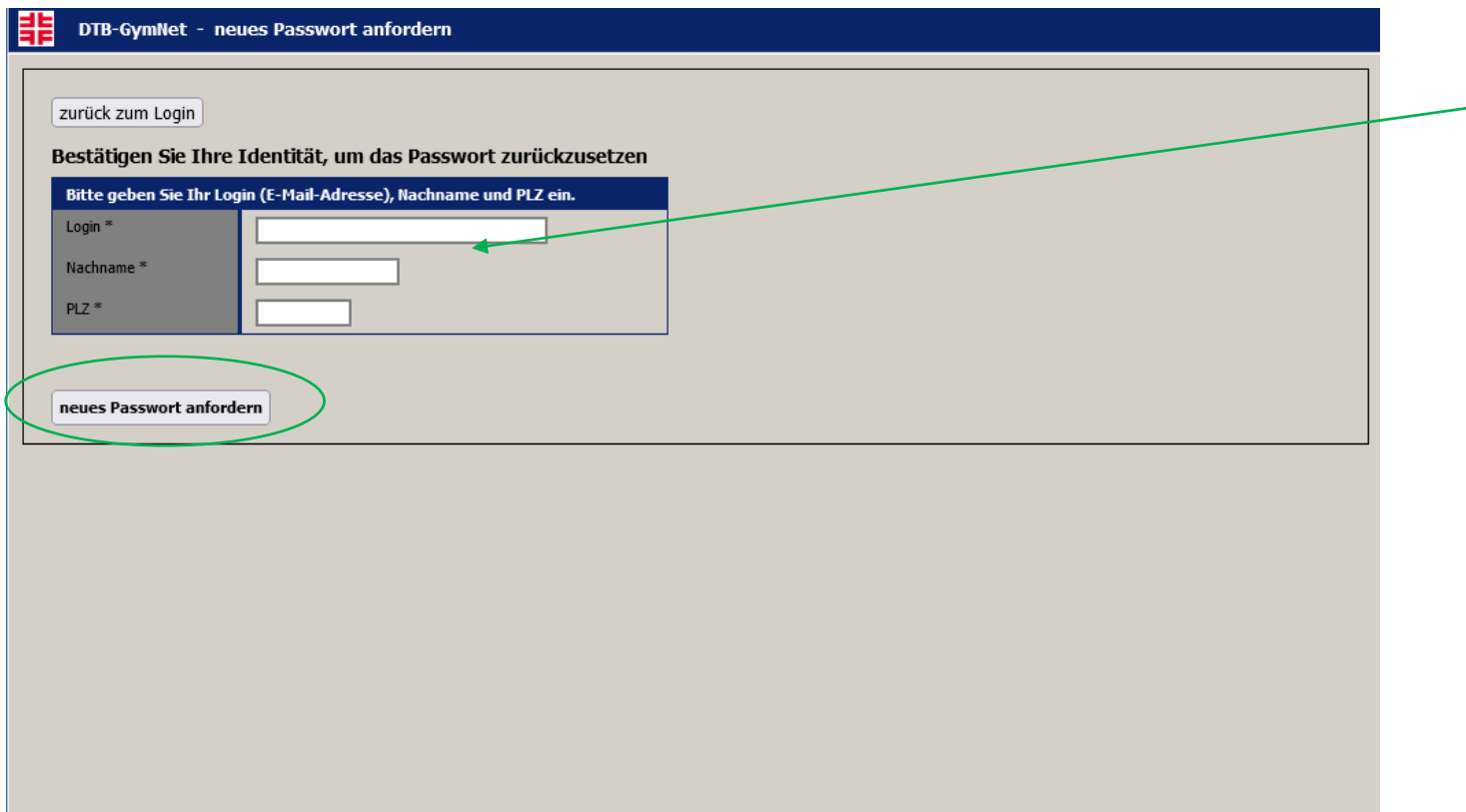

Bitte füllen sie die Felder aus und fordern sie ein neues Passwort an

#### **4 DTB SHOP 4 GYMCARD**

#### **EVENTSUCHE**

**MEINE BUCHUNGEN** 

#### Neuanmeldung im Gymnet

#### Persönliche Meldung:

.<br>Bitte geben Sie hier Ihre persönlichen Daten ein und bestätigen Sie diese dann mit "speichern".<br>Danach kommen Sie automatisch zur Einstiegsseite und können Ihre Meldung beginnen. Eine Anleitung dazu finden Sie im Menüpunkt "Hilfe" oben rechts.

#### **Hinweis:**

Dies ist ein Login ausschließlich zur persönlichen Meldung der eigenen Person zu GymNet-Events.

Um Vereinsmeldungen vornehmen zu können, müssen Sie den Adminzugang für diesen Verein schriftlich per Formular beantragen.

#### Wichtig:

Bitte geben Sie eine gültige E-Mailadresse an, an die Ihr Passwort geschickt werden kann. Wenn Sie keine Zugangsdaten zugeschickt bekommen haben, überprüfen Sie bitte unbedingt Ihren Spam-Ordner.

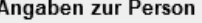

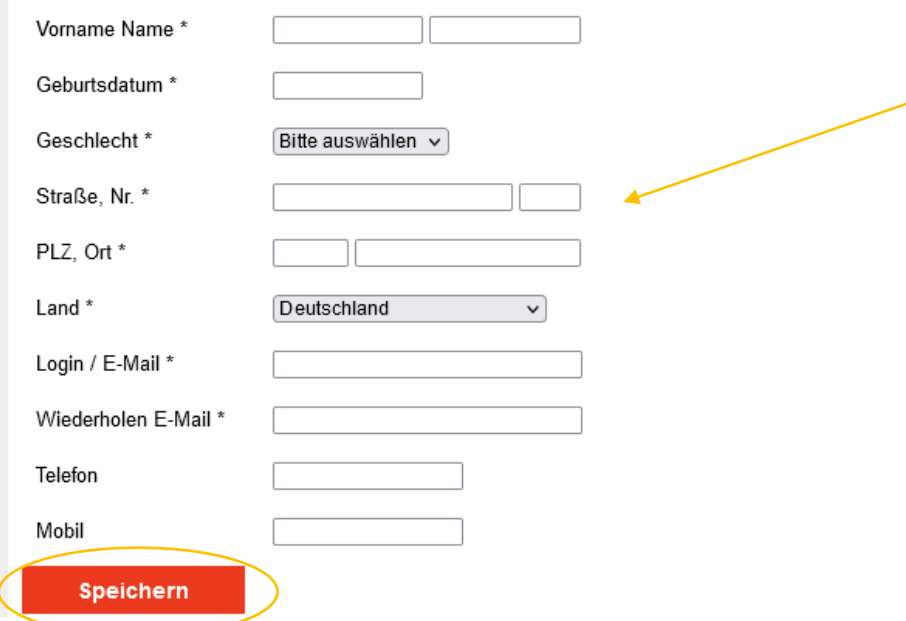

Bitte füllen sie die Felder aus und speichern ihre Angaben

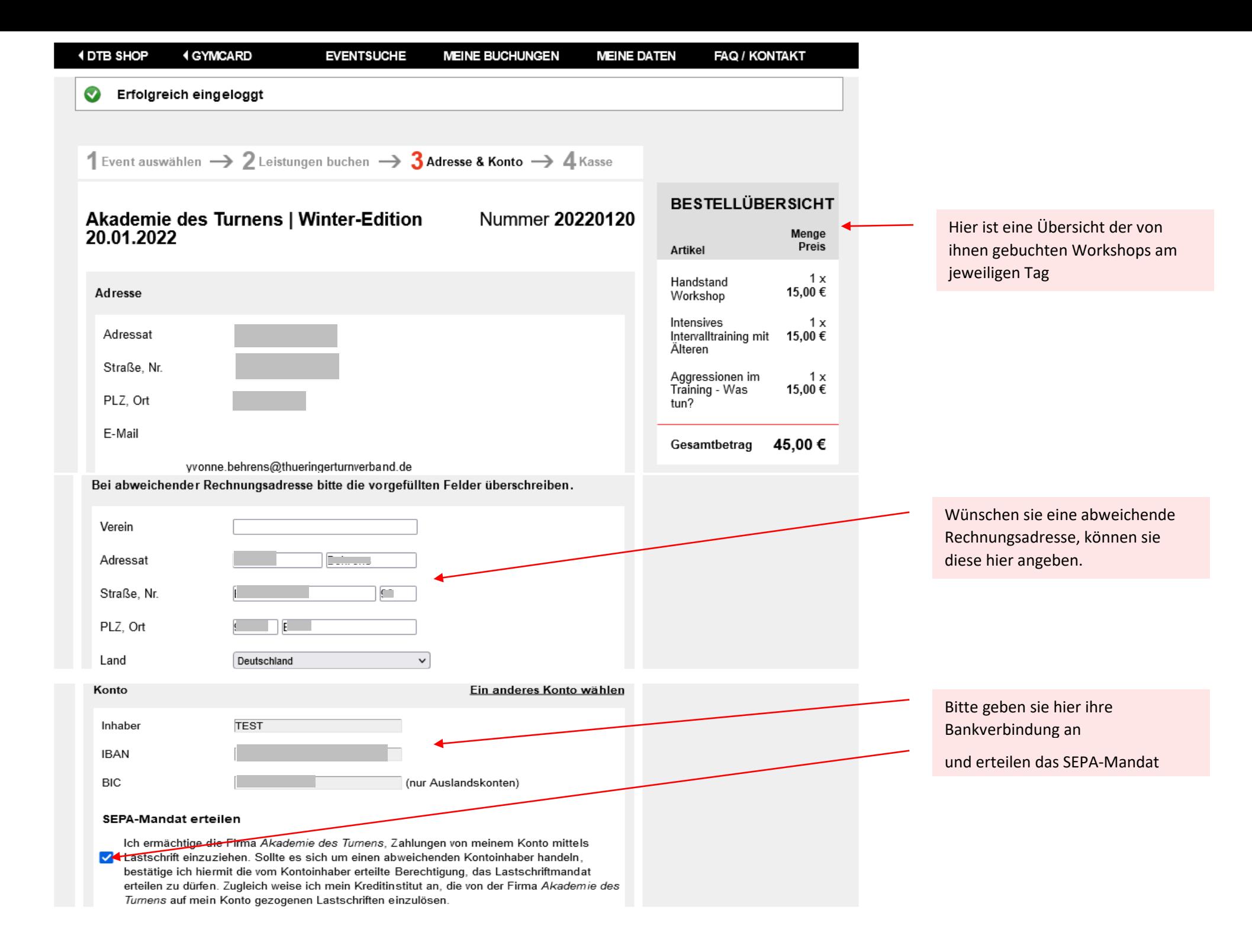

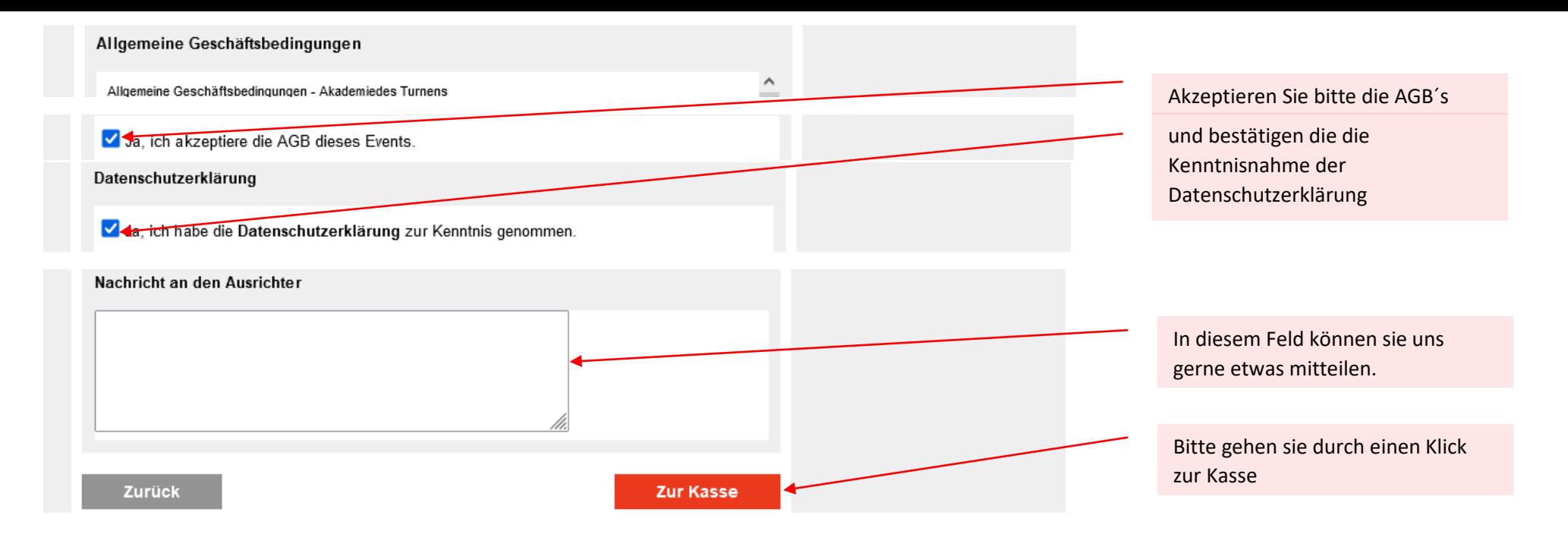

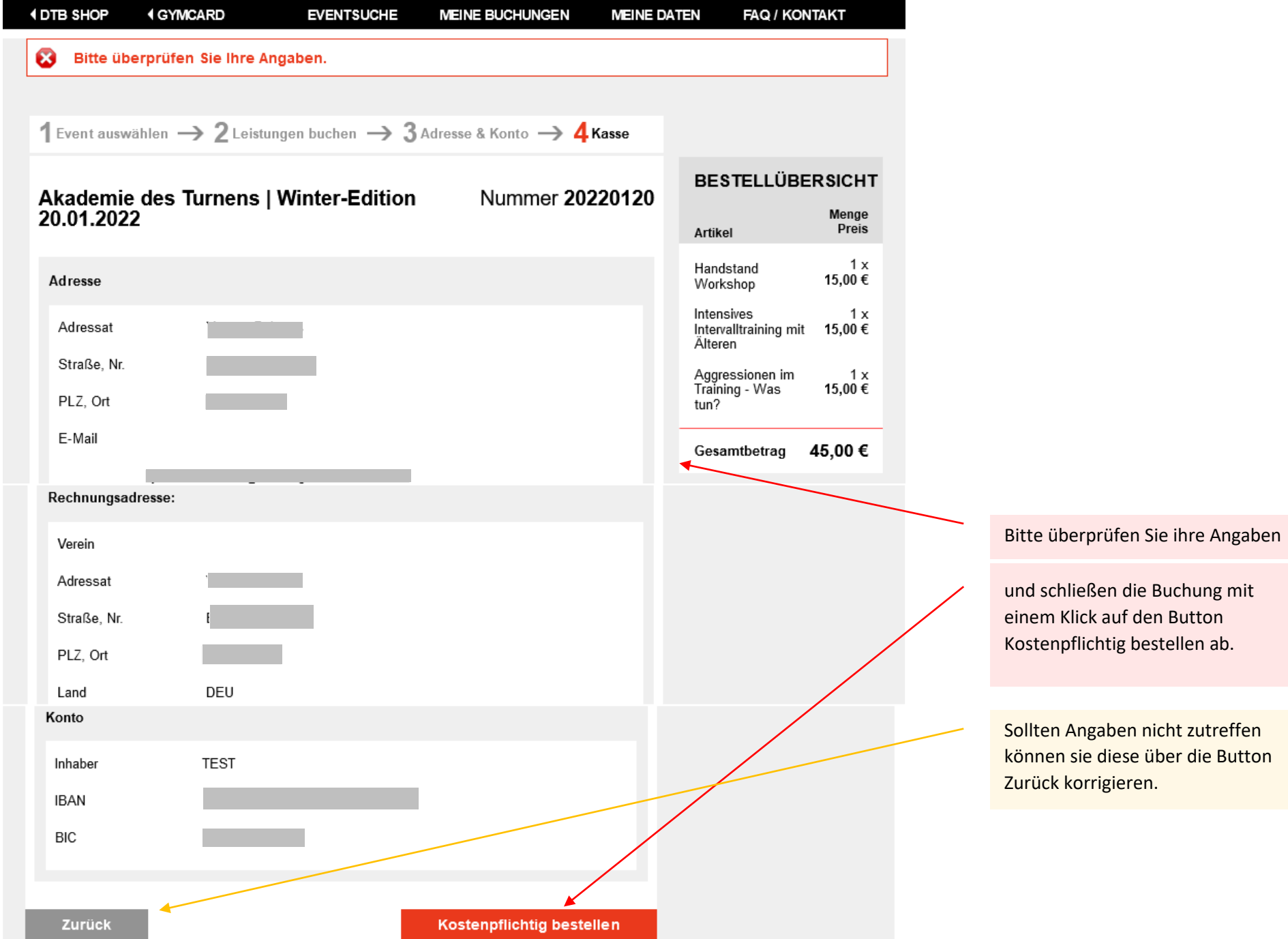

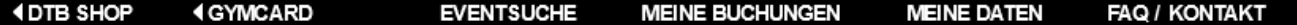

◙ Vielen Dank, Ihre Buchung wurde erfolgreich übermittelt und ist damit abgeschlossen.

Sie können selbst keine Änderungen an abgeschlossenen Buchungen vornehmen; bei Änderungen oder Stornierungen wenden<br>Sie sich bitte direkt an den Ansprechpartner des Events. Die Buchungsübersicht sowie ggf. die AGB können S

Was möchten Sie als nächstes tun?

**WEITERE EVENTS BUCHEN** 

**A ABMELDEN** 

Datenschutzerklärung Impressum @2021 Deutscher Turnerbund

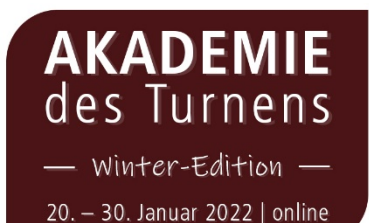

# <span id="page-9-0"></span>**Hinweise zur Anmeldung als Vereinsmelder**

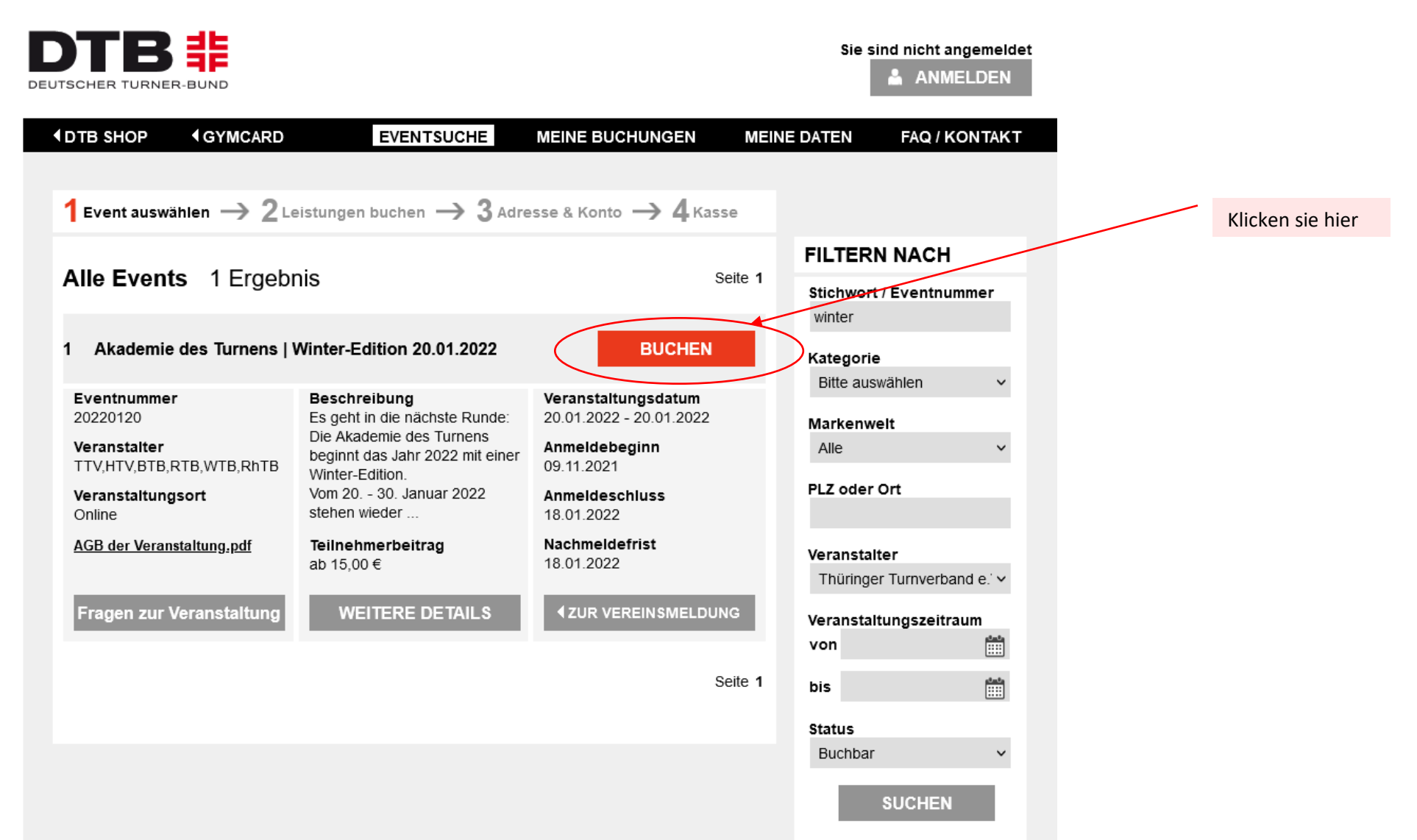

Suchkriterien zurücksetzen

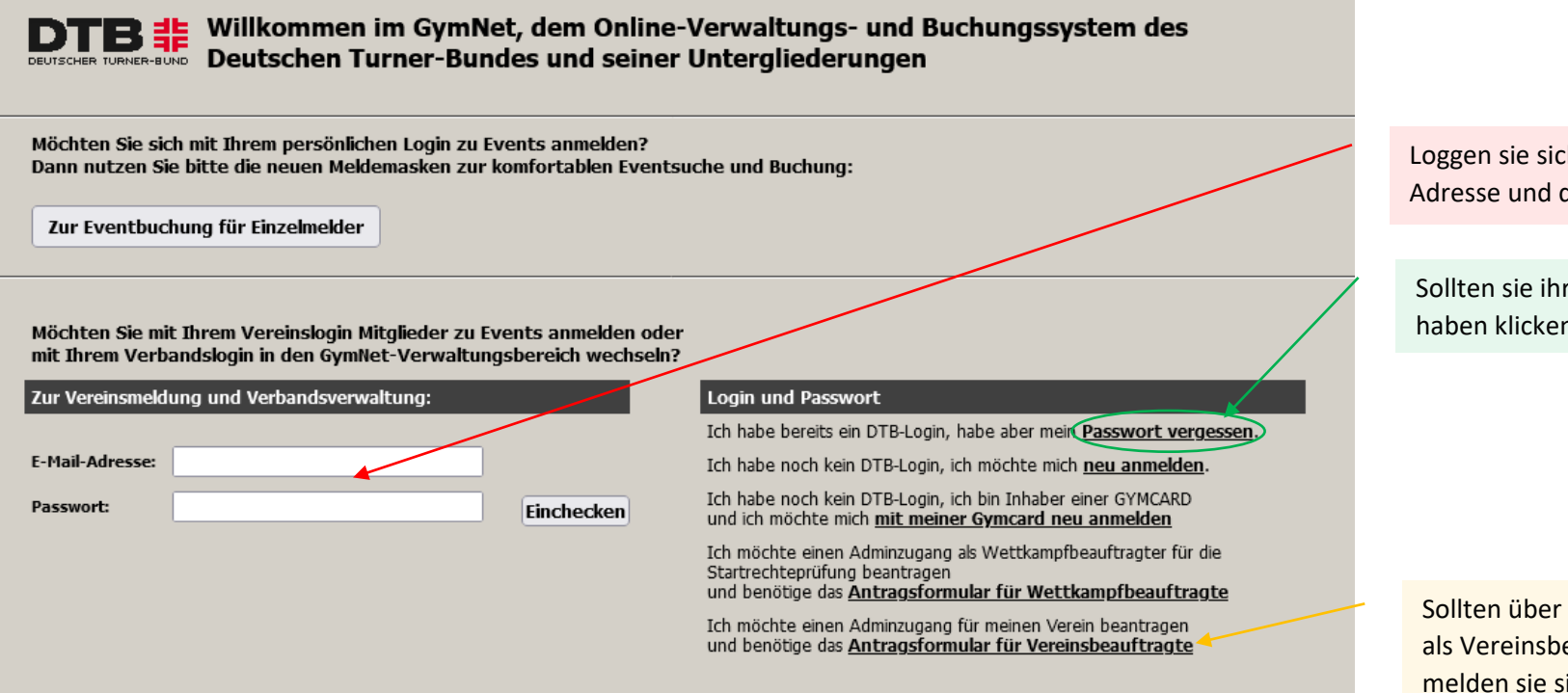

Loggen sie sich mit ihrer e-mail Adresse und dem Passwort ein

Sollten sie ihr Passwort vergessen haben klicken sie bitte hier.

Sollten über keinen Adminzugang als Vereinsbeauftragter verfügen melden sie sich bitte hier neu an

#### GymNet-Datenschutzerklärung

Alle von Ihnen eingegebenen personen- und eventbezogenen Daten werden ausschließlich zur Ausübung satzungsgemäßer Aufgaben des Deutschen Turner-Bundes e.V. und seiner Untergliederungen dauerhaft gespeichert. Eine Weitergabe personenbezogener Daten an Dritte erfolgt grundsätzlich nicht, sofern keine gesetzliche Pflicht zur Weitergabe besteht, die Weitergabe der Strafverfolgung dient oder die betreffende Person ausdrücklich der Datenweitergabe zustimmt. Stellen Sie sicher, dass die Einwilligung zur Speicherung der von Ihnen einzugebenden Personendaten vorliegt.

#### Datenschutzerklärung

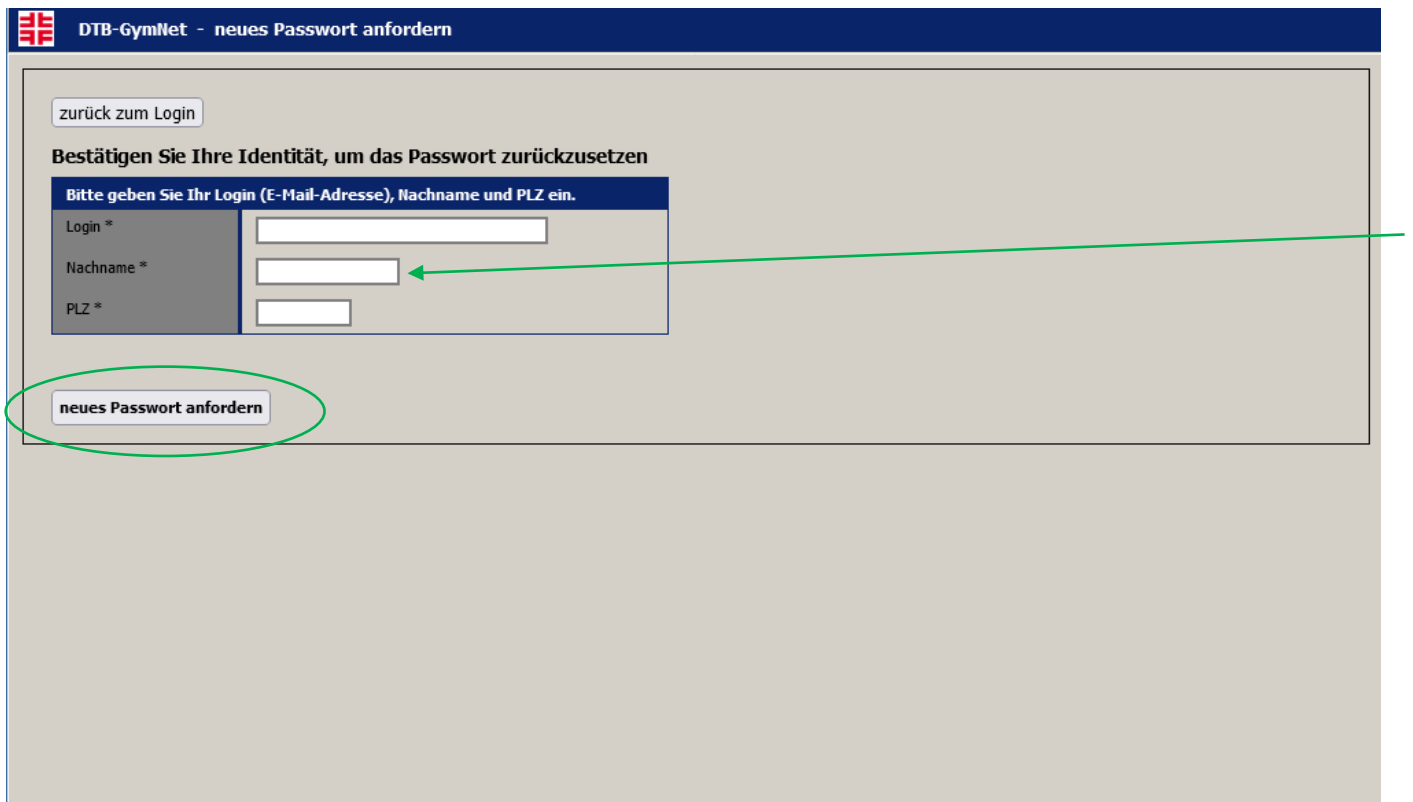

Bitte füllen sie die Felder aus und fordern sie ein neues Passwort an

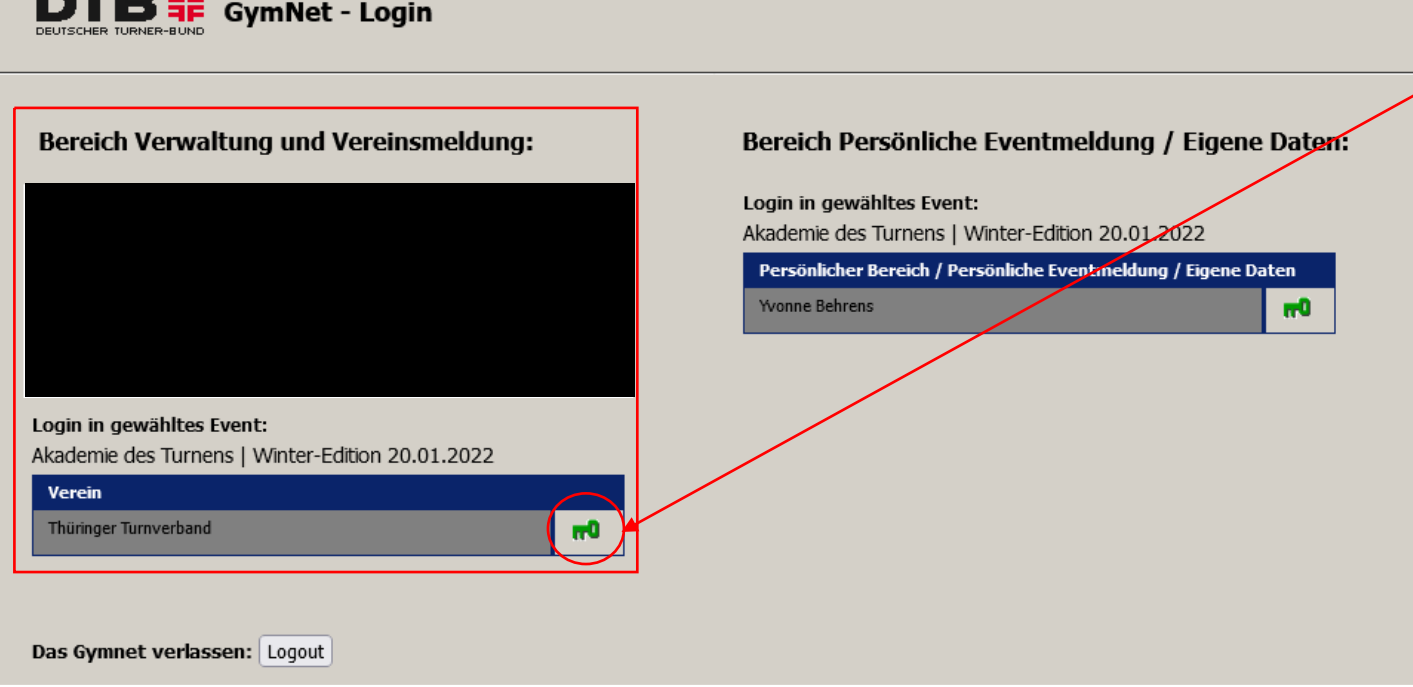

Loggen sie sich bitte im Bereich **Vereinsmeldung** durch klicken des Schlüssels ein.

#### 鶥 **GymNet - Login**

**INTID 3E** 

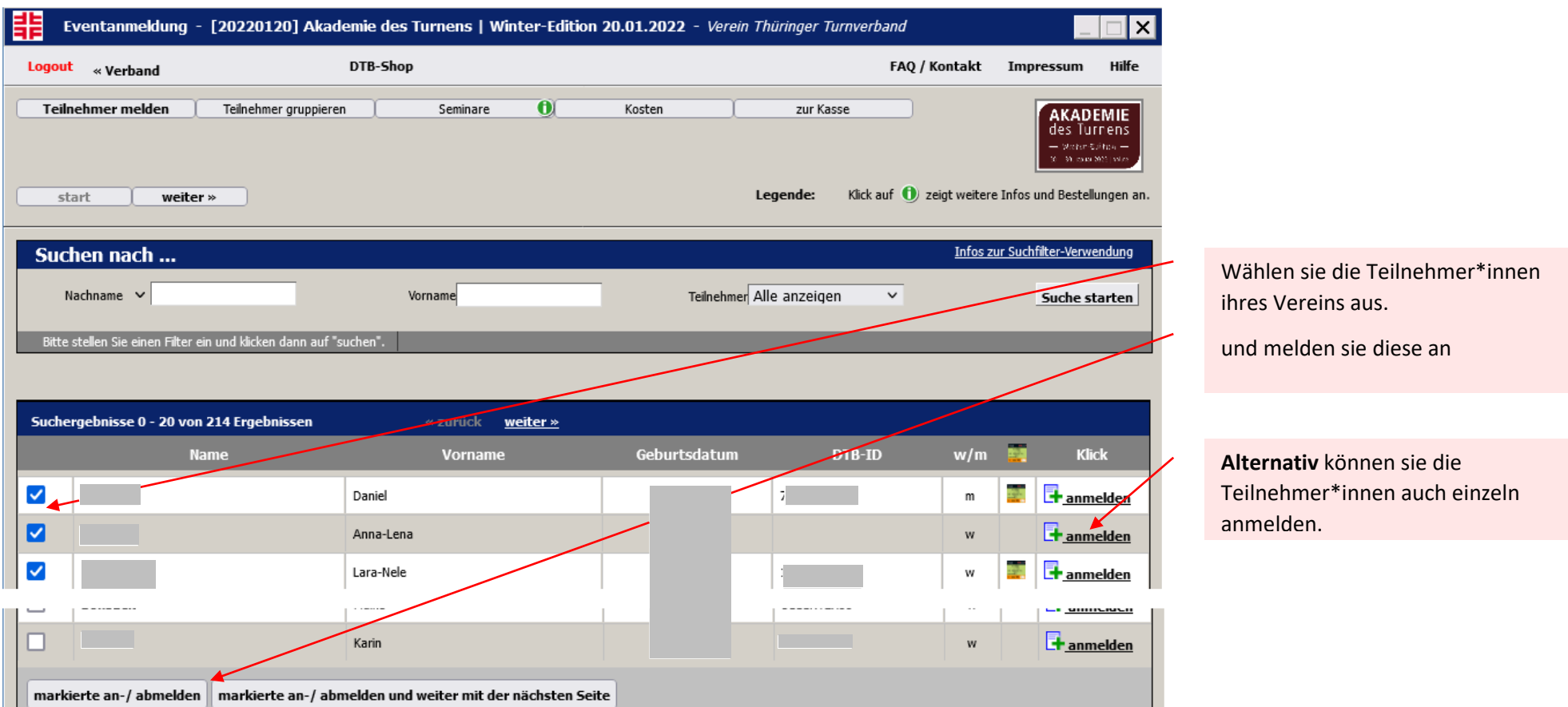

[Sollten Vereinsmitglieder noch nicht im Verein angelegt](https://www.thueringerturnverband.de/files/inhalt/Formulare%20&%20Antraege/Personen%20im%20Gymnet%20f%C3%BCr%20meinen%20Verein%20anlegen.pdf) sein beachten sie bitte folgende Anleitung/Hinweise *, sie unter* 

diesem LINK *downloaden können*

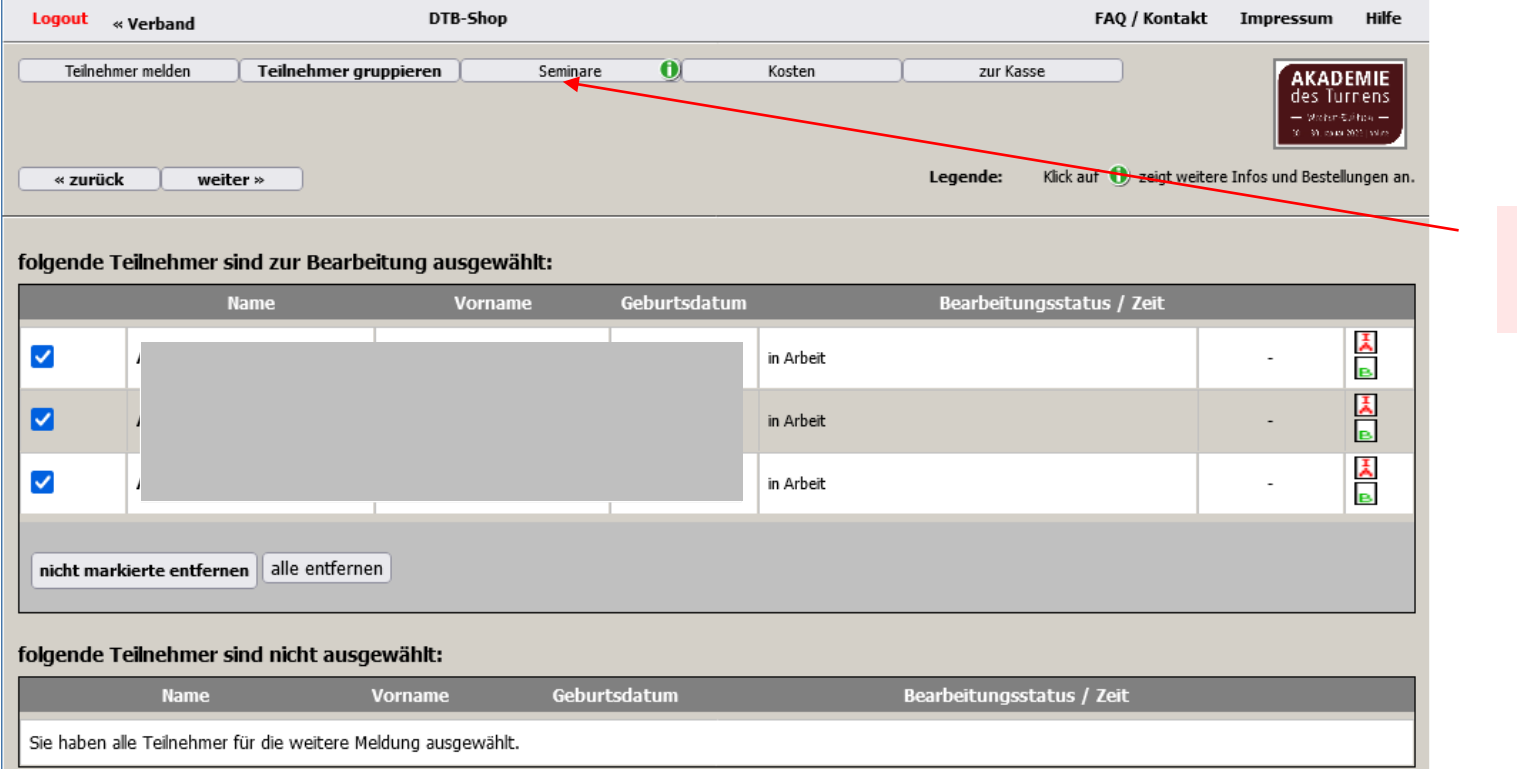

Im nächsten Schritt klicken sie auf Seminare

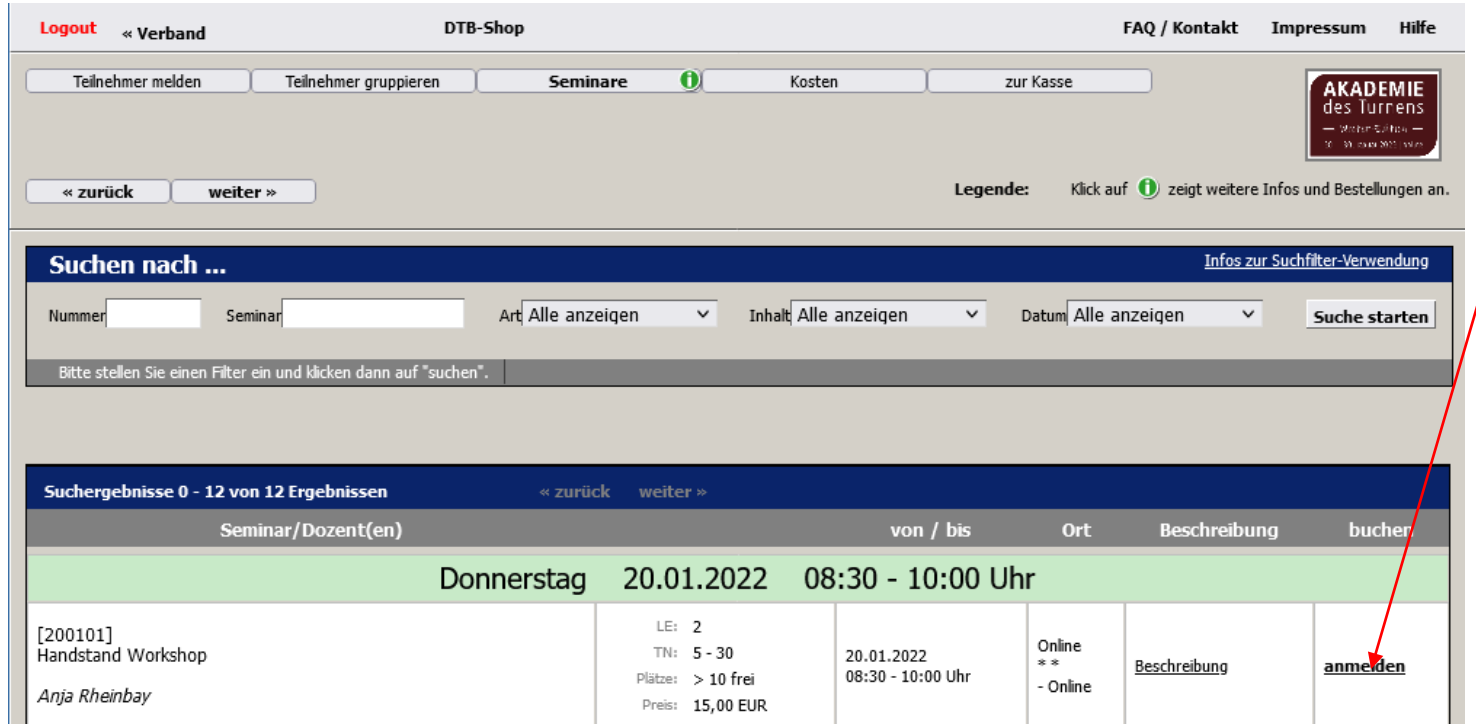

Wählen sie den Workshop aus zu dem sie eine Person anmelden möchten und klicken sie auf **anmelden**

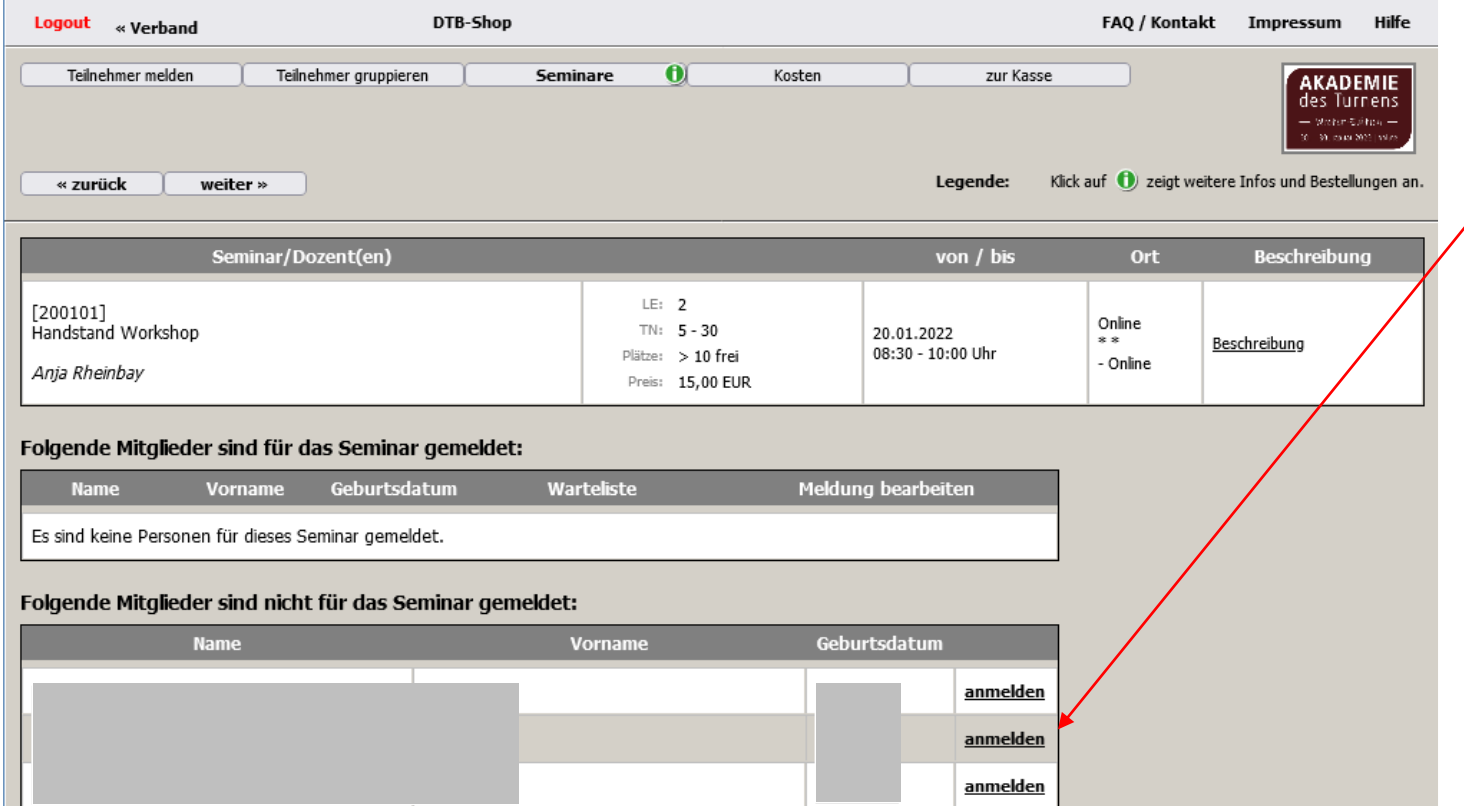

Hier haben sie die Möglichkeit mehrere Personen zu einem Workshop anzumelden

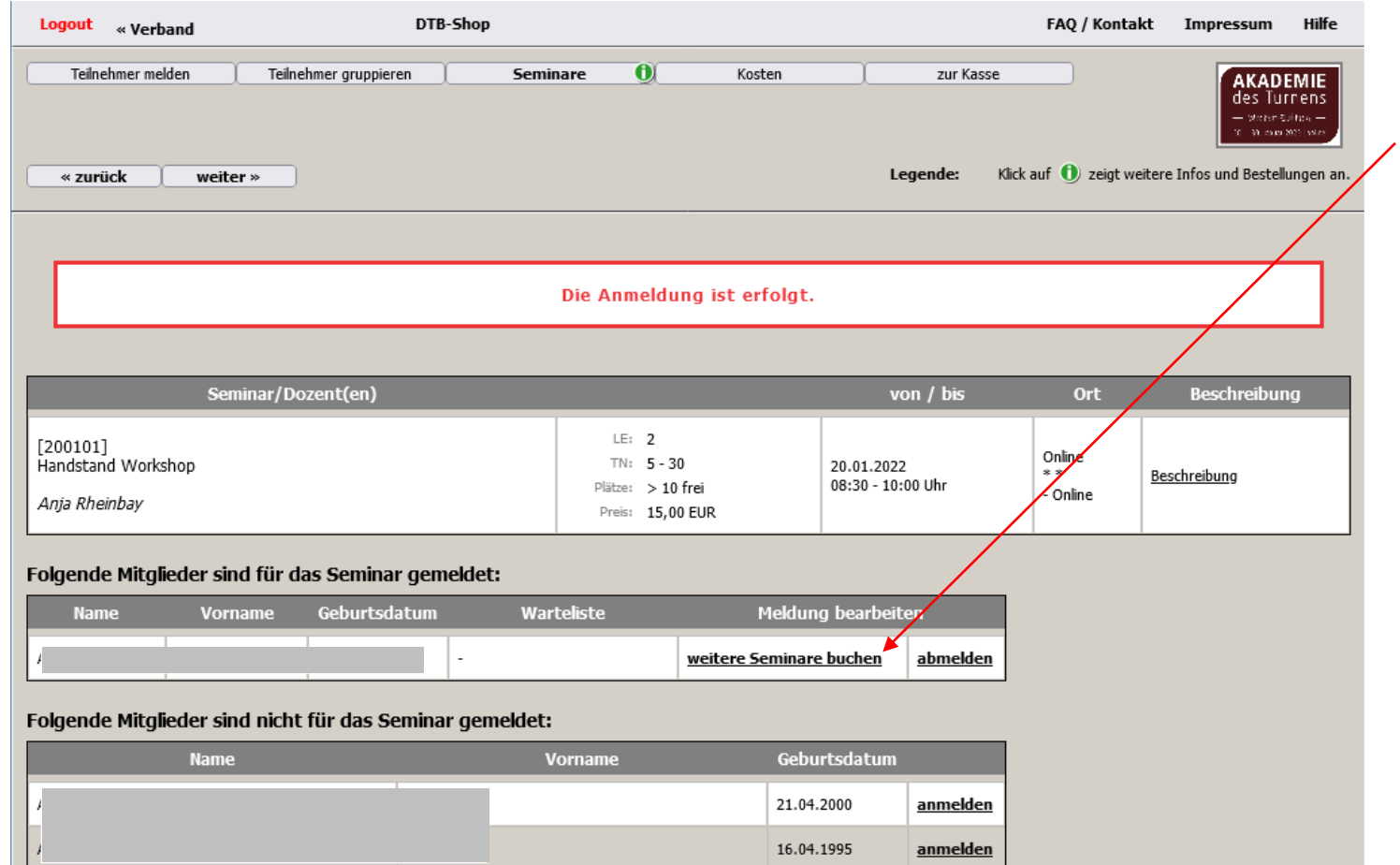

Ist die Person angemeldet, haben sie hier die Möglichkeit weitere Workshops für die Person an diesem Tag zu buchen

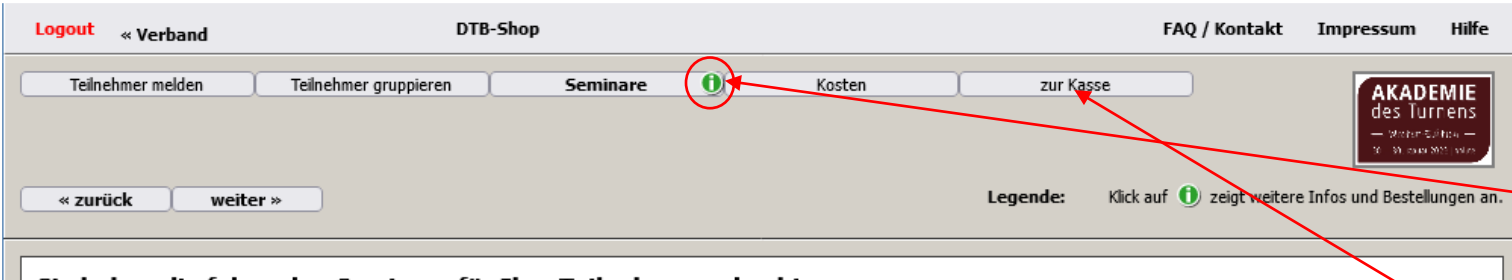

Ein Klick hier zeigt ihnen die gebuchten Workshops für die Teilnehmer\*innen

Im nächsten Schritt klicken sie auf **zur Kasse**

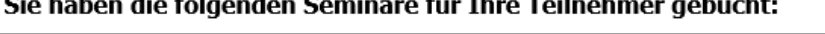

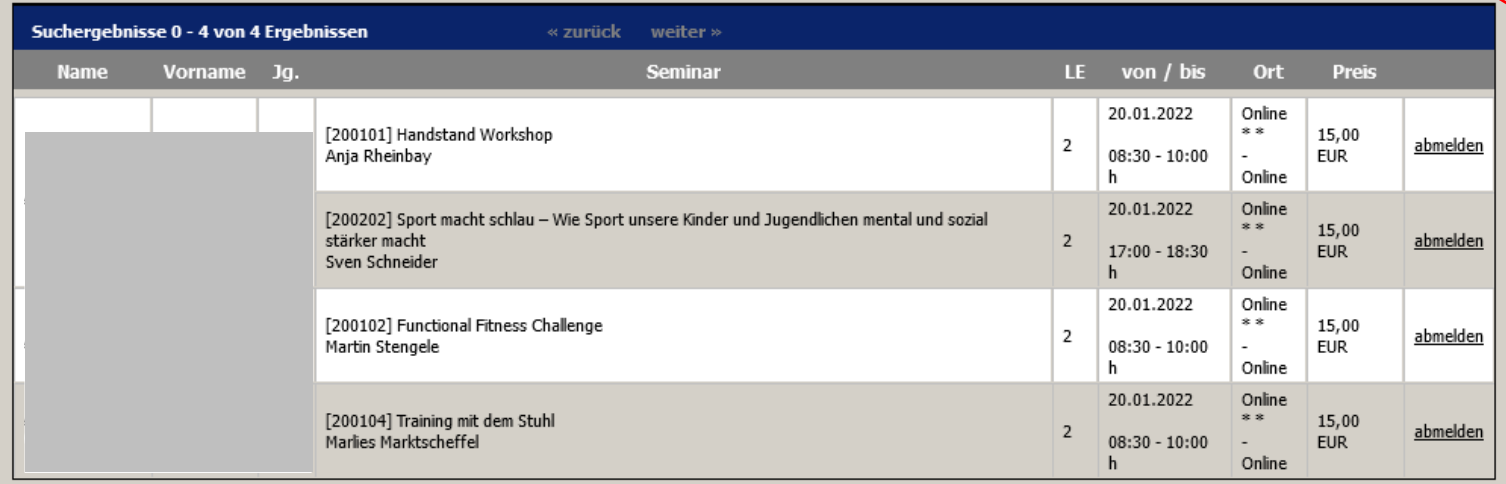

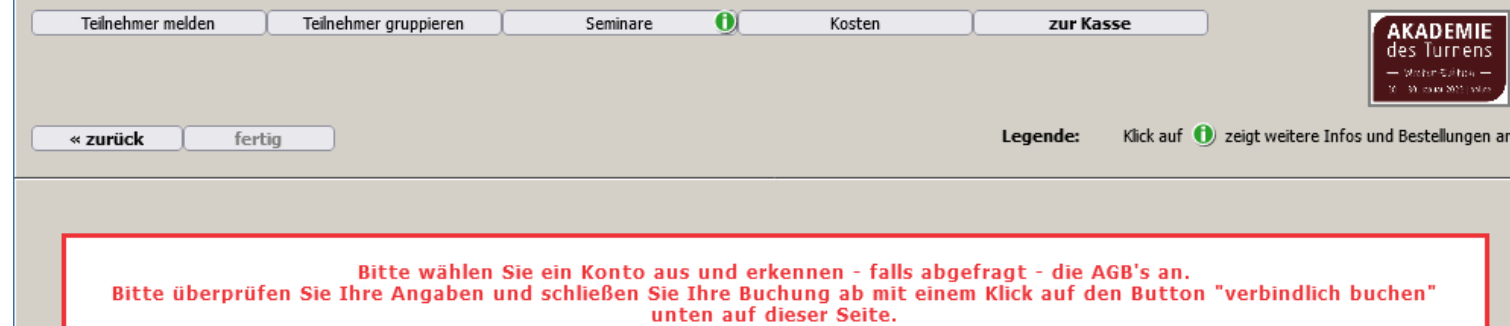

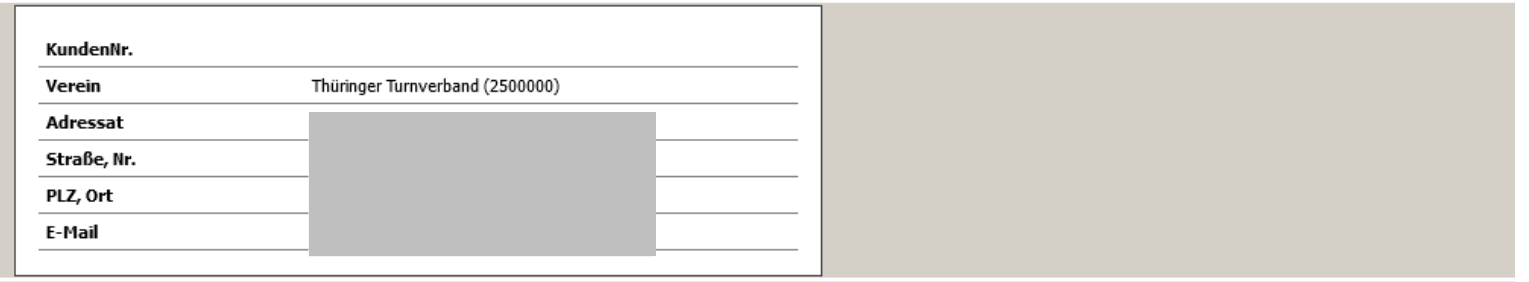

### Gebuchte Leistungen

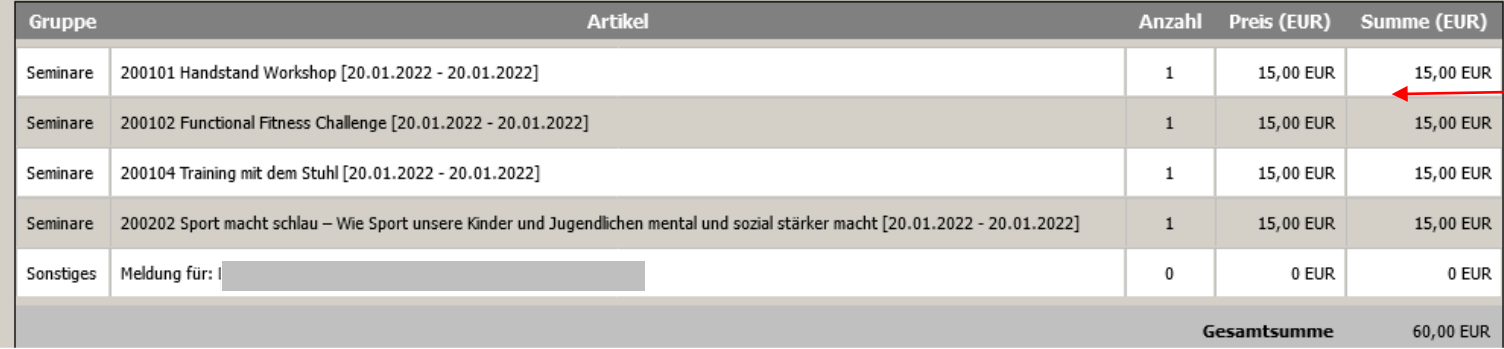

Hier ist eine Übersicht der von ihnen gebuchten Workshops am jeweiligen Tag

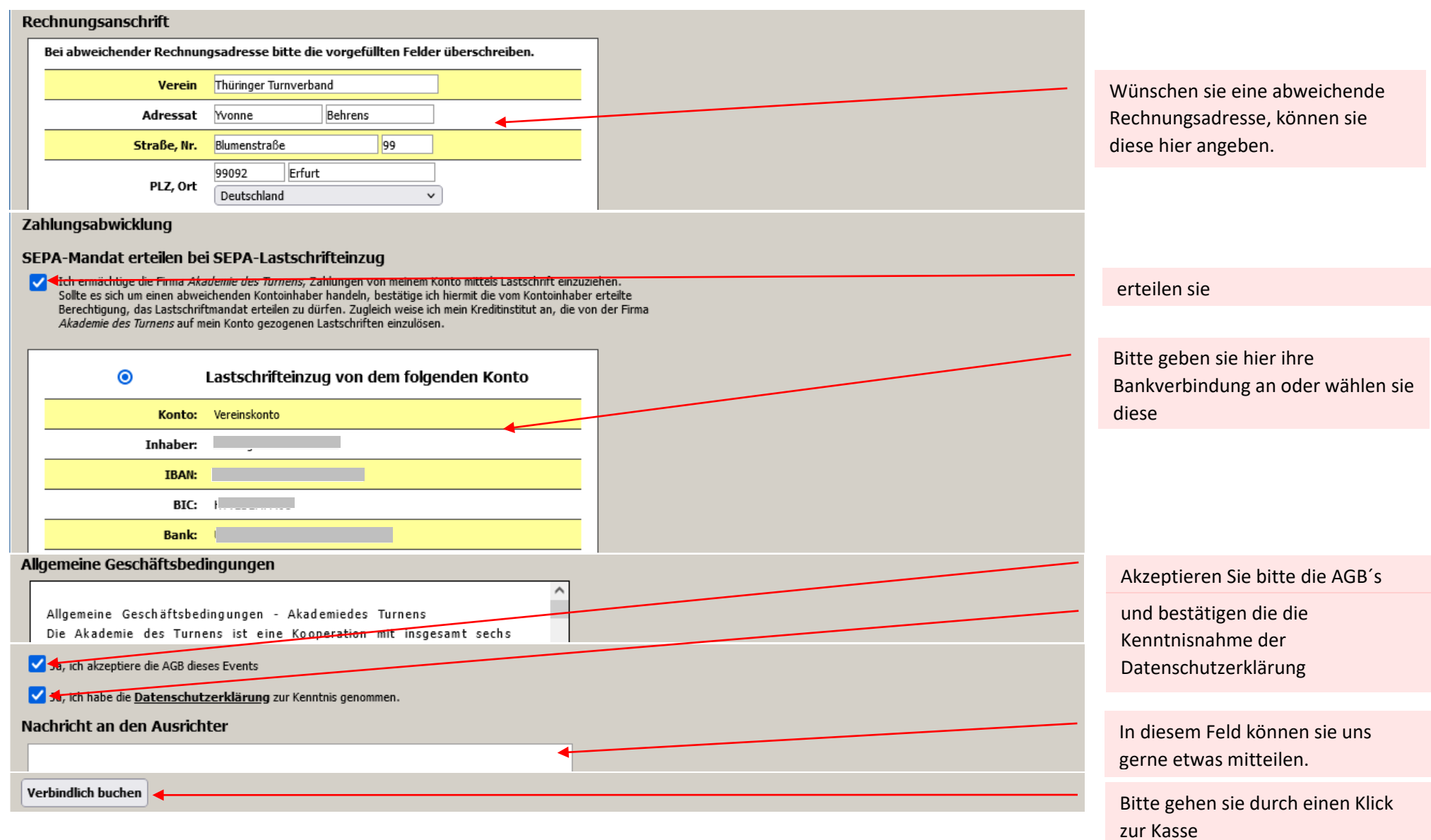